**United Way** of Northwest Arkansas UnitedWayNWA.org

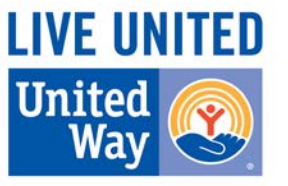

# *United Way of Northwest Arkansas ANDAR Community Building Module Web User Manual*

#### *UWNWA Contact Information*

If you have any problems or questions about the Community Building Module, please contact:

United Way of NWA Community Impact Team [impact@unitedwaynwa.org](mailto:impact@unitedwaynwa.org) 479-750-1221

#### *Table of Contents*

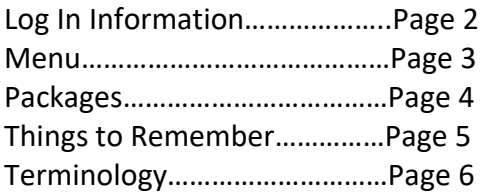

# *Log In Information*

## *Access the Community Building Module*

Website:<https://uwna.upicsolutions.org/crm/>

OR

Visi[t www.unitedwaynwa.org](http://www.unitedwaynwa.org/) and click on "FOR NONPROFITS" located in the top right corner of the homepage. On the Non-Profit page, click the "Agency Portal" tab, then "Click Here to Login."

#### *Log In Information*

Each individual accessing the Community Building Module needs to have and use their own Username and Password for the Community Building Module.

If you DO NOT have a user name or password to access the Community Building Module, please contact Holly Sparks Hill, [hsparks@unitedwaynwa.org,](mailto:hsparks@unitedwaynwa.org) 479-303-4417 or Melody Timinsky, [mtiminsky@unitedwaynwa.org.](mailto:mtiminsky@unitedwaynwa.org) You will be assigned a username and password.

Username:

Password:

#### *Changing Your Password*

We recommend that you change your password from the initial password assigned. To change your password:

- 1. Click "My Profile" from the Main Menu located on the left-hand side
- 2. Click on the paper/pencil icon located in the "Password" section of your profile
- 3. Complete the information listed
- 4. Select "Save"

### *Administration Roles*

Each funding cycle has an administration role assigned.

- Children Living in Poverty Admin—Contains all of the information related to Children Living in Poverty funding, including First Step Funding
- CB Admin—Contains all of the information for the agencies funded by UWNWA under Education, Income, Health, and Safety Net

If you have access to multiple administration roles, you can switch between roles by utilizing the "Functions" menu located below the Main Menu on the left-hand side.

#### *Children Living in Poverty Admin Menu*

- Home Page
- Packages
	- o This is where all applications and reporting can be found
- Board Members
	- o This is where you will keep an updated list of your current board members
	- o Please update list on an annual basis
- Children Living in Poverty
	- o Directly links you to UWNWA's Children Living in Poverty section with statistics, reports, videos, and an interactive free/reduced lunch map
- UWNWA Website
	- o Directly links you to UWNWA's website
- My Profile
- Signoff

#### *CB Admin Menu*

- Home Page
- Charting the Course Document
	- o Strategic Plan around Education, Health, Income, and Safety Net
- Packages
	- o This is where all applications and reporting can be found
- Audit, Financial Review, and 990
	- o When your organization obtains a new Audit, Financial Review, and/or 990, upload in this section
- Individual Profile
- UWNWA Website
	- o Directly links you to UWNWA's website
- Report List
	- o Run a Logic Model Report and Package reports
	- o These reports will only function if the information has been submitted
- Logoff

## *Packages*

#### *Basic Package Information*

- All reporting can be found in the "Packages" section
- Click on all hyperlinks (underlined descriptions) to ensure that you complete all necessary portions of the report
- If you submit a section of the report, you will no longer be able to edit that portion of the report. If you need to make changes, you must contact UWNWA staff.
- The system does not verify that all fields have been completed. Therefore, you can submit a section of a report, and it not be complete.

## *Navigating "Packages"*

- Due Date
	- o All packages will be automatically locked at midnight of the day the report is due
- Description
	- o Click on "Description" to navigate to the package
- Status
	- o This is the overall status of the package as a whole, and will either be "Outstanding" or "Complete"

#### *Navigating a Specific Package*

- Agency Information vs. Program Information
	- o Some information is attributed to the Agency and is located near the top of the page
	- o Other information is attributed to the Program and is located near the bottom of the page
- Section
	- o Click on each "Section" individually to navigate to that portion of the report
- Status
	- o When you complete a specific section of the report and submit it, the status will change to "Complete"
	- o All sections must be "Complete" before the package status will change to "Complete"

## *Things to Remember*

When working in the Community Building Module, there are several things to remember. These are important reminders, dos and don'ts, as well as general tips for navigating the website and completing your reporting.

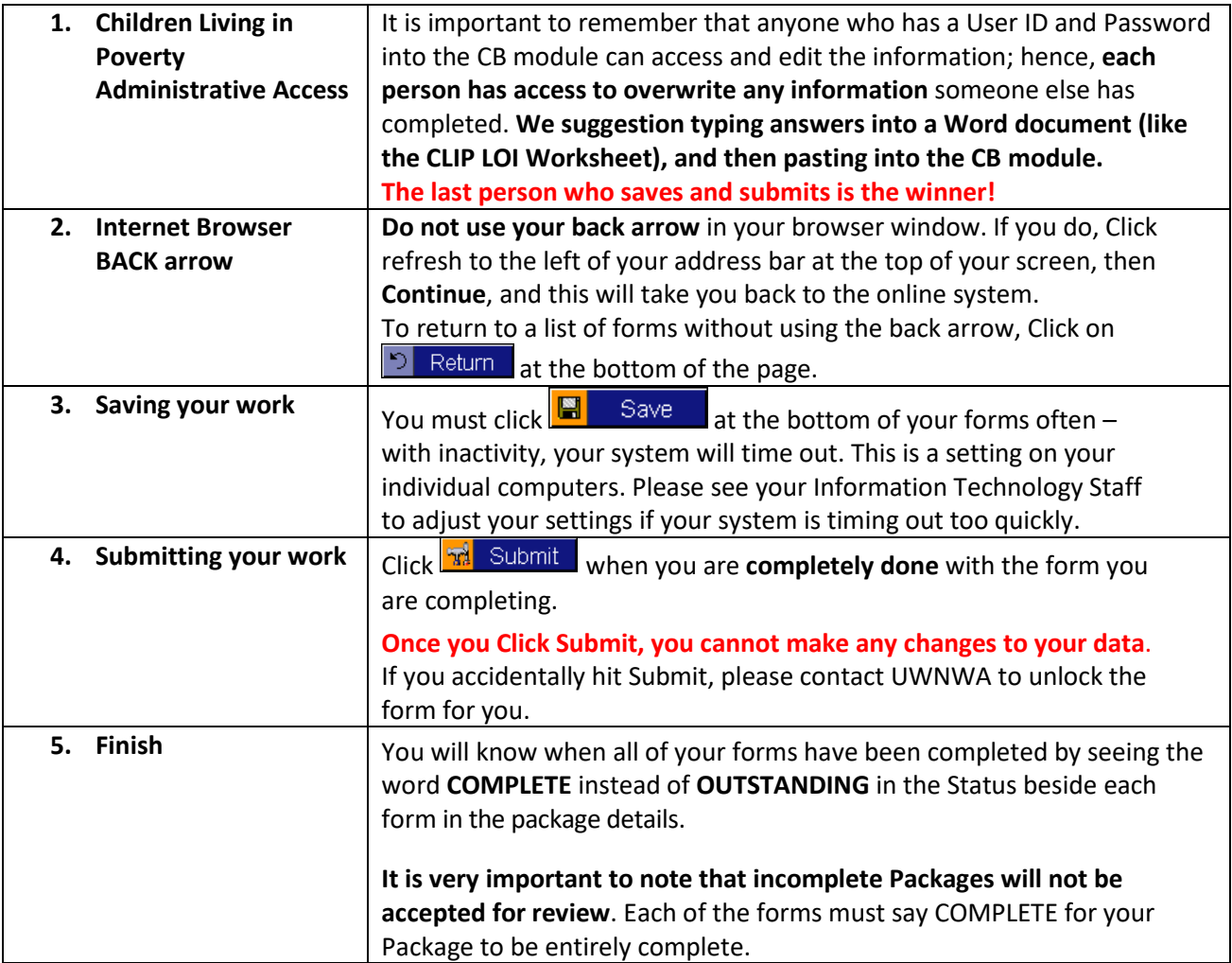

# *Terminology*

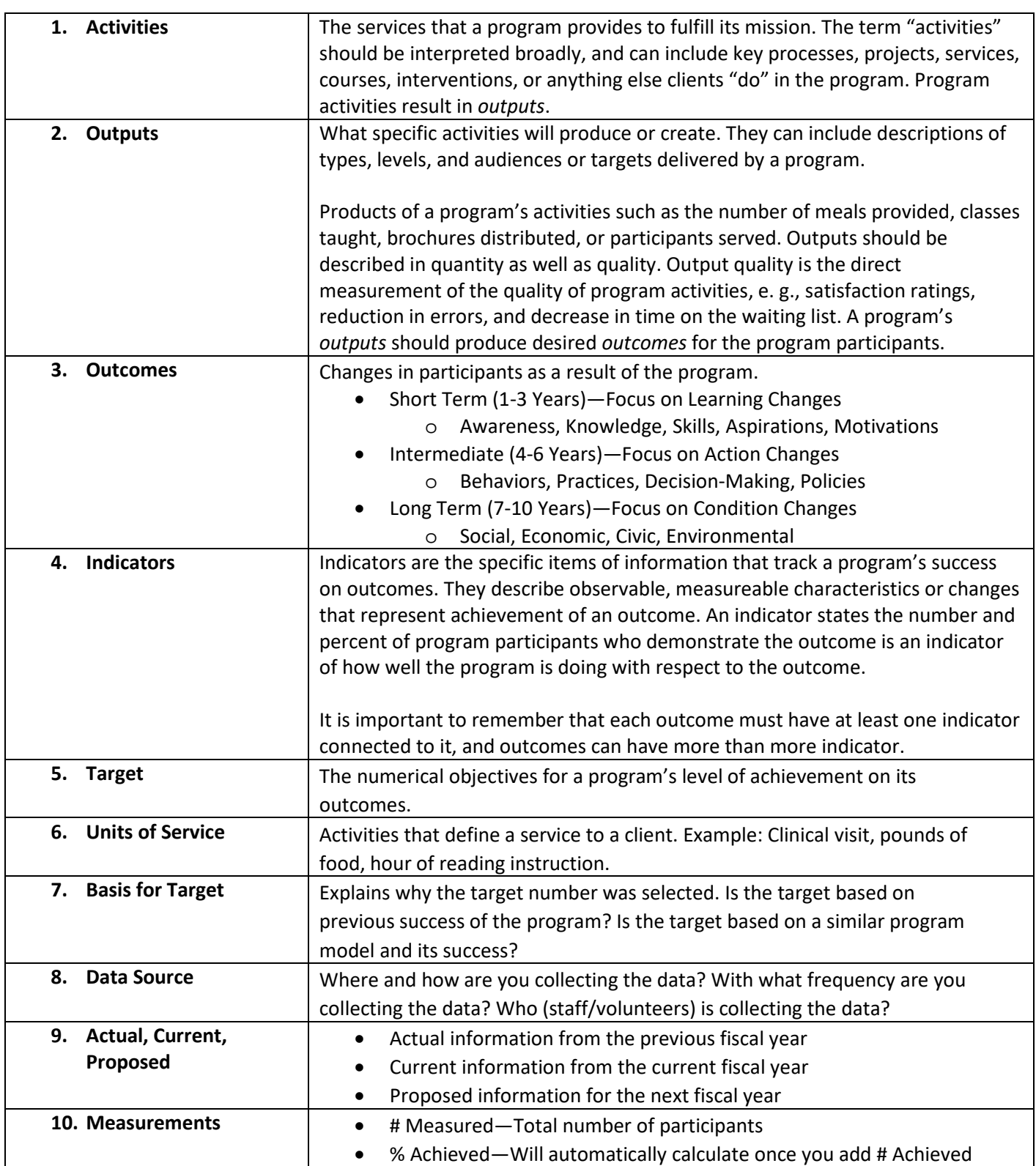

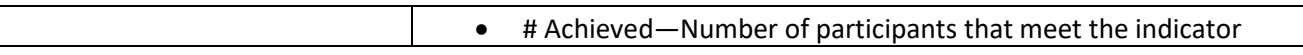